## 民生银行个人网银银期转账签约操作流程

## **1、登录民生银行网站首页,并登录**

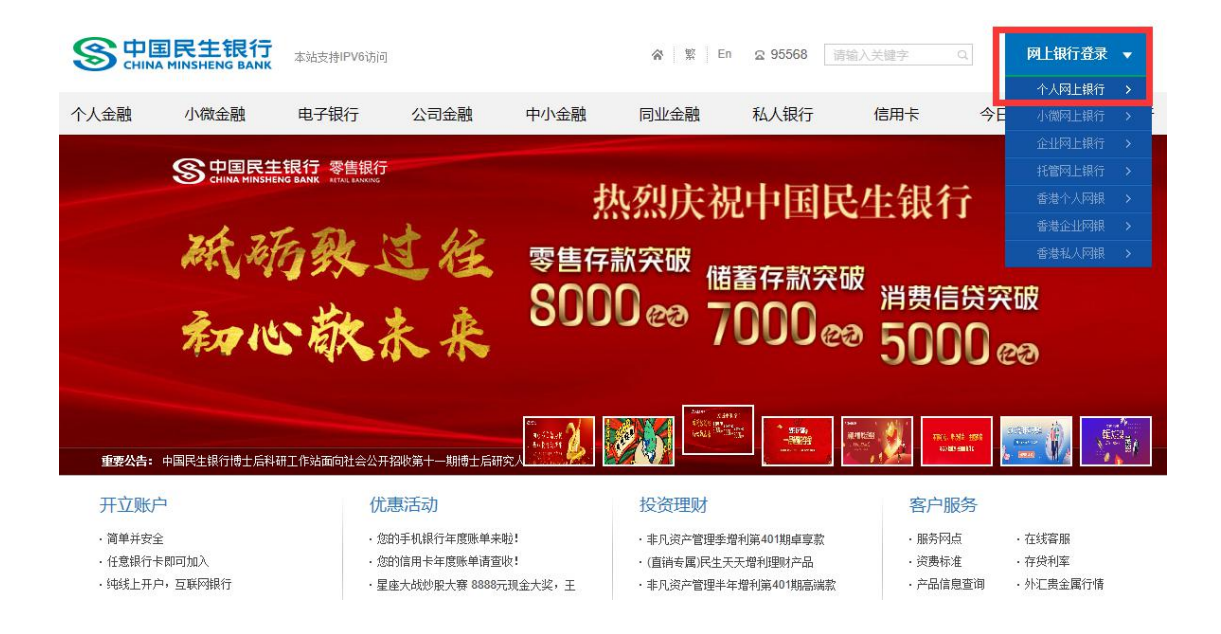

## **2、登录后,在功能菜单里选择"投资理财—银期直通车—签约管理"**

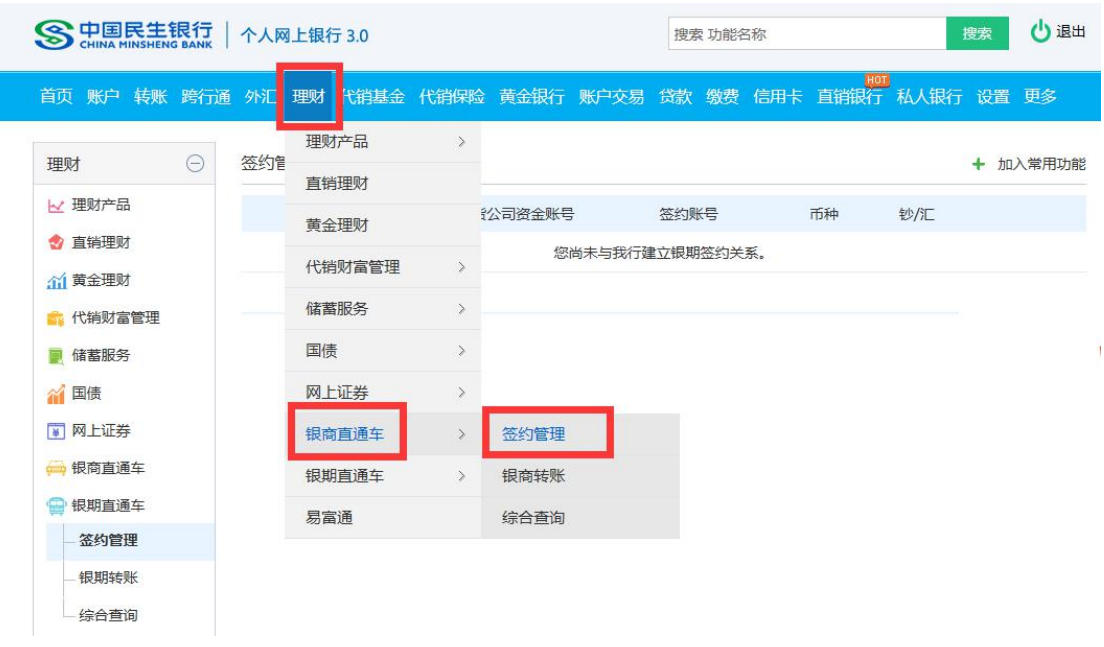

**3、点击"新增签约期货公司"按钮**

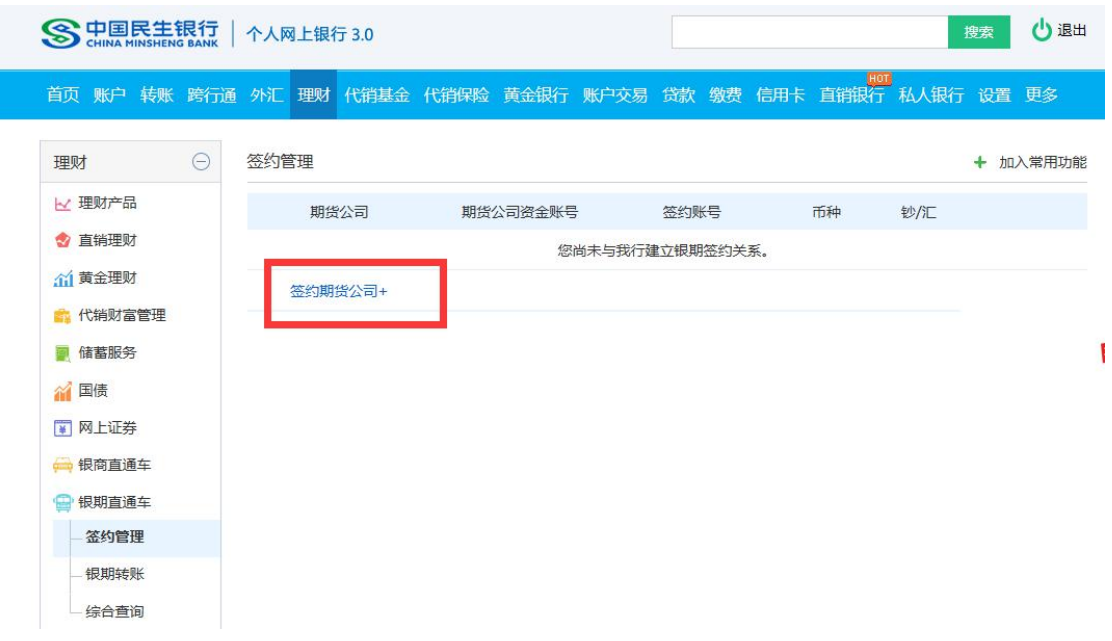

**4、选择签约的借记卡卡号,选择签约的期货公司,并输入期货资金账号后点击**

**下一步**

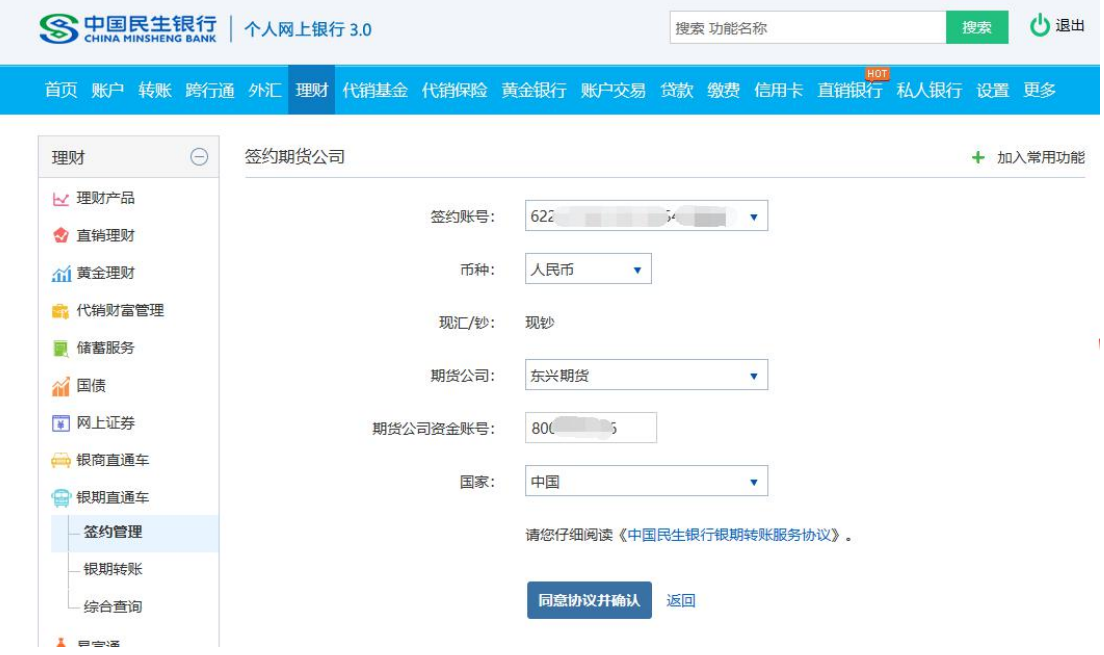

## **5、阅读相关协议后,点击"同意",签约成功**

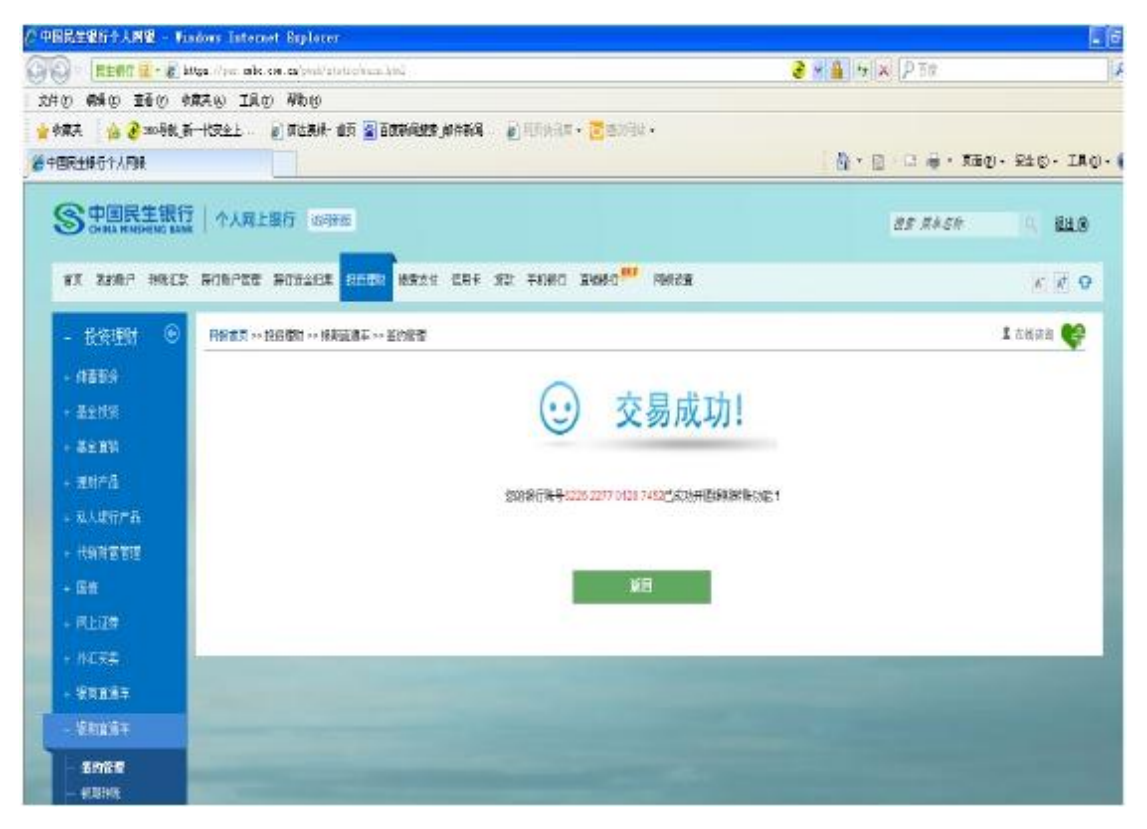